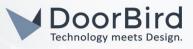

## SYSTEM REQUIREMENTS

- DoorBird IP Video Door Station D10x/D11x/D20x/D21x-Series or DoorBird IP Upgrade D301A (*Firmware version 000119 and up is required for video functionality*)
- Snom D1XX, D3XX (D375 and D385 for video), D7XX (D735, D765, D785 for video)

### ADDITIONAL INFORMATION

The following guide will take you through the steps of setting up a DoorBird IP Video Door Station in connection with a Snom IP Telephone.

Please make sure that the Snom IP Telephone receives an IP address and is connected to the same local network your DoorBird IP Video Door Station is connected to. Please also make sure that your DoorBird is online, using this service:

### https://www.doorbird.com/checkonline

The local IP address of your DoorBird is available from the same page.

**Note:** the DoorBird IP Video Door Station is capable of both peer-to-peer communication, as well as client-serverbased communication. This manual will focus on setting up a peer-to-peer connection between your DoorBird IP Video Door Station and your Snom IP Telephone. If you are using a SIP service provider to handle communication between the devices, the principal setup remains the same, though the SIP configuration will require the connection information provided to you by your SIP service provider.

### FIRMWARE INFORMATION

This manual was tested using the following firmware versions:

#### DoorBird IP Video Door Station: 000122 Snom: 10.1.33.33

### 1. SETTING UP THE SNOM IP TELEPHONE FOR PEER-TO-PEER COMMUNICATION

- 1. Open the Snom web interface by entering the IP address of the phone in your browser.
- 2. Log into the Snom web interface.
- 3. From the menu on the left, select "Advanced" and on the following page, switch over to the "SIP/RTP"tab.
- 4. Set the "Network identity (port)" to "5060".

Turn "Require PRACK" off.

Turn "Listen on SIP TCP port" on.

**Note: "Listen on SIP TCP port"** setting is not available for every Snom phone and need only be set if available.

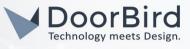

| Network Behavior Audio SIP/RTP               | QoS/Security Update |
|----------------------------------------------|---------------------|
| SIP                                          |                     |
| Network identity (port)                      | 5060 ?              |
| SIP T1 (ms)                                  | 500 ?               |
| Timer Support (RFC4028)                      | 💿 on 🔵 off ?        |
| SIP Session Timer (s)                        | 3600 ?              |
| SIP Dirty Host TTL (s)                       | ?                   |
| SIP Max Forwards                             | 70 ?                |
| ENUM Suffix                                  | e164.arpa           |
| Retry interval after failed registration (s) | 300 ?               |
| Use user:phone                               | 💿 on 🔵 off 🕐        |
| Require PRACK                                | 🔵 on 💽 off 🕐        |
| Send PRACK                                   | 💿 on 🔵 off 🕐        |
| Offer GRUU                                   | 💿 on 🔵 off 🕐        |
| Offer MPO                                    | 🔵 on 💿 off 🕐        |
| Use Outbound                                 | 🔵 on 💿 off 🥐        |
| Use SIP Compact Headers                      | 🔵 on 💽 off 🕐        |
| Listen on SIP TCP port                       | 💿 on 🔵 off 🕐        |
| Register HTTP contact                        | 🔵 on 💿 off ?        |

- 5. Click **"Apply"** at the bottom of the page and when prompted click on "Save" at the top of the page. Do not click on "Reboot" yet.
- 6. Click on the "QoS/Security" tab and switch off "Filter Packets from Registrar".

| Security                      |              |
|-------------------------------|--------------|
| Ignore security advices       | 🔵 on 💿 off ? |
| Use hidden tags               | 💿 on 🔵 off ? |
| Restrict URI queries          | 💿 on 🔵 off ? |
| Allow CSTA control            | 💿 on 🔵 off ? |
| Empty client cert             | 🔿 on 💽 off ? |
| Filter Packets from Registrar | 🔵 on 💿 off ? |
| Authentication for SIP Reboot | 🔿 on 💿 off ? |

7. Click **"Apply"** at the bottom of the page and when prompted click on **"Save"** at the top of the page. Now also click **"Reboot"**.

## 2. SETTING UP THE SNOM IP TELEPHONE FOR VIDEO

The following steps allow for a live video stream from the DoorBird IP Video Door Station to be displayed on the Snom IP Telephone's screen upon ringing.

Note: video is currently only supported by the Snom D375, D385, D735 and D765 models.

- 1. From the Snom web interface, go to "Directory".
- 2. In the **"Add or Edit Entry"** area, enter a name for the DoorBird IP Video Door Station, e.g. **"DoorBird"** or **"FrontDoor"** in the **"Number"** field. Note that this name may only be comprised of letters and numbers, no whitespace or other symbols.

**Note:** if you are using a SIP service provider for the communication between your devices, enter the SIP id of your DoorBird IP Video Door Station in the "Number" field.

3. For the "Action-url", enter the following URL:

user0001:password@x.x.x.x/bha-api/snom.cgi

All companies, logos and product names are registered trademarks of the respective companies. Errors and omissions excepted - Last Update 02/2019 - Copyright © 2019 - Bird Home Automation CmbH - www.doorbird.com

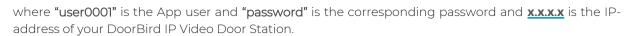

| ? Add or Edit Entry |                             |              |
|---------------------|-----------------------------|--------------|
| Number              | DoorBird                    |              |
| Number Type         | sip 🗸                       |              |
| Contact Type        | None                        |              |
| Outgoing Identity   | Active                      |              |
| Group               | None                        |              |
| Title               |                             |              |
| Organization        |                             |              |
| Email               |                             |              |
| Note                |                             |              |
| Photo               | Browse No file selected.    | Max. 640x480 |
| Action-Url          | user:pw@IP/bha-api/snom.cgi |              |
| Nickname            |                             |              |
| First Name          |                             |              |
| Family Name         |                             |              |
| Favorite            |                             |              |
| Add/Edit            | Add Sub                     | Change       |

4. Click "Add/Edit" to add this entry to your Snom IP Telephone.

To manually display a live video stream from the DoorBird IP Video Door Station on demand, a function key needs to be set up within the Snom IP Telephone.

- 5. From the Snom web interface, go to "Function Keys".
- 6. In the "SmartLabel Keys" area, choose a function key and set its "Context" to "Active" and its "Type" to "Action URL".
- 7. For the "Number" field, enter the following:

#### http://user0001:password@x.x.x.x/bha-api/snom.cgi

where **"user0001"** is the App user and **"password"** is the corresponding password and **x.x.x.x** is the IPaddress of your DoorBird IP Video Door Station.

| Key Assignm     | ent SmartLabel |                  |                                  |             |            |           |
|-----------------|----------------|------------------|----------------------------------|-------------|------------|-----------|
| SmartLabel Keys |                |                  |                                  |             |            |           |
| Context         | Туре           | Number           | Short Label Mode Full Label Mode | Short Label | Full Label | XML Label |
| Active          | Action URL     | /bha-api/snom.cg | i Icon and Text 🔽 Icon and Text  | Vid Vid     | Video      | P1        |
| Active          | None           | <b>v</b>         | Icon and Text 🔽 Icon and Text    | <b>_</b>    |            | P2        |
| Active          | None           | <b>~</b>         | Icon and Text 🔽 Icon and Text    | ▶ DB        | DB         | P3        |
| Active          | None           | F_REDIAL         | Icon and Text 🔽 Icon and Text    | <b>~</b>    |            | P4        |

- 8. Optionally enter a **"Short Label"** and a **"Full Label"** to be label the symbol of the function key, e.g. **"DoorBird"** or **"FrontDoor"**.
- 9. Scroll down and hit "Apply" and on the top of the page click on "Save".

All companies, logos and product names are registered trademarks of the respective companies. Errors and omissions excepted - Last Update 02/2019 - Copyright © 2019 - Bird Home Automation GmbH - www.doorbird.com

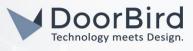

# 3. SETTING UP THE DOORBIRD IP VIDEO DOOR STATION

For the DoorBird IP Video Door Station to be properly able to communicate with the Snom IP Telephone, the DoorBird device's SIP-settings must be adjusted accordingly.

- Open the DoorBird App and log into the administration area under "Settings → Administration" using the administrator user and password credentials from the "DIGITAL PASSPORT" document that was shipped with your DoorBird IP Video Door Station.
- 2. Choose "SIP Settings" from the menu and activate the "SIP active" switch.

| SIP Settings  | Save | SIP           | Settings | Save       |
|---------------|------|---------------|----------|------------|
| SIP SETTINGS  |      | SIP SETTINGS  |          |            |
| SIP activated |      | SIP activated |          | •          |
|               |      | SIP Proxy     | 192.     | 168.123.22 |
|               |      | SIP User      |          | DoorBird   |
|               |      | SIP Password  | 0        | Password   |

3. For the **"SIP User"**, enter a name for your DoorBird IP Video Telephone, e.g. **"DoorBird"** or **"Front door"**. If you set up your Snom IP Telephone for video, make sure to make this name identical with the name you entered in the **"Number"** field in the Snom IP Telephones' Directory.

Since the connection between the Snom IP Telephone and your DoorBird IP Video Station will be peer-to-peer, no SIP proxy or SIP password are required and should be left blank.

**Note:** if you are using a SIP service provider for the communication between your devices, fill in the IP address or URL of your SIP service provider into the "**SIP Proxy**" field and enter the SIP user id and password designated for your DoorBird IP Video Door Station.

4. Go back to the main administration area and tap on "SIP Calls", then tap "Add".

|             | SIP Calls   | Save     | SIP         | Calls S |
|-------------|-------------|----------|-------------|---------|
| SIP CALLS   |             |          | SIP CALLS   |         |
| Name        |             | Name     | Name        | Si      |
| SIP address | 108@192.168 | 3.123.22 | SIP address | х.х     |

5. In the subsequent screen, enter an arbitrary name in the **"Name"** field, e.g. **"Snom"**. For the SIP address, enter the IP address of your Snom IP Telephone.

**Note:** if you are using a SIP service provider for the communication between your devices, fill in the IP address or URL of your SIP service provider into the "SIP address" field and prefix it with the SIP user id of your Snom IP Telephone and an "@"-symbol, e.g. <u>501@1.2.3.4.</u>

If you want to make use of the DTMF-functionality of the DoorBird IP Video Door Station in order to control the builtin light and door relay of the DoorBird IP Video Door Station using your Snom IP Telephone, do the following:

1. In the main administration area, choose "SIP Settings".

All companies, logos and product names are registered trademarks of the respective companies. Errors and omissions excepted - Last Update 02/2019 - Copyright © 2019 - Bird Home Automation CmbH - www.doorbird.com

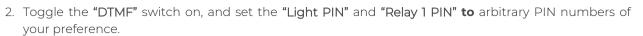

Make sure to terminate these PIN numbers with a **"#"** symbol when entering them on your Snom IP Telephone.

|   | DTMF        | •           | DTMF        |     |
|---|-------------|-------------|-------------|-----|
| l | Light PIN   | Light PIN   | Light PIN   | 123 |
|   | Relay 1 PIN | Relay 1 PIN | Relay 1 PIN | 456 |

**Note:** The transmission of DTMF signals only happens during an active call between the DoorBird IP Video Door Station and the Snom IP Telephone.

For calls from the DoorBird IP Video Door Station to be forwarded to the Snom IP Telephone, a schedule for the doorbell needs to be properly set up. Depending on the model of the DoorBird IP Video Door Station, choose one of the following options:

- A) For all devices with a <u>single door chime (e.g. D10x, D20x, D2101V etc.)</u> find the settings in question under "Schedule for doorbell". From this screen, tap the bell symbol in the upper left corner, choose "SIP call" and fill out the schedule per your requirements.
- B) For all devices with <u>multiple door chimes (e.g. D2102V, D2103V, etc.)</u> find the settings in question in the administration area under "Key Configuration" from the settings menu. Select the appropriate button and tap "Schedule for actions". From this screen, tap the bell symbol in the upper left corner, choose "SIP call" and fill out the schedule per your requirements.
- C) For all devices outfitted with a <u>keypad (e.g. D21DKV)</u> find the settings in question in the administration area under "Keypad" in the settings menu. Select the appropriate key combination and go to "Schedule for actions". From this screen, tap the bell symbol in the upper left corner, choose "SIP call" and fill out the schedule per your requirements.

Hint: by tapping the button in the upper right corner it is possible to fill or clear the entire schedule.

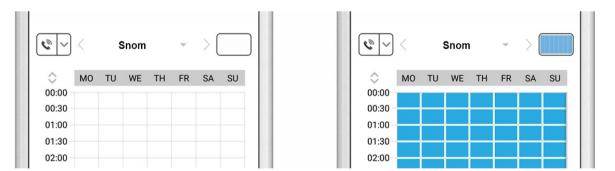

3. Return to the main administration area and save the settings. Wait for about five minutes for the new settings to take place.

It is also possible to make calls to the DoorBird IP Video Door Station from your Snom IP Telephone. This behavior is deactivated by default and can be set up using the following steps.

1. From the "SIP Settings" page, scroll down to the "Allow incoming calls" setting and switch it on.

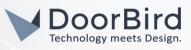

2. Tap on the newly appeared "Allowed SIP Users" setting and on the following page tap "ADD".

| Allow incoming calls   |     |
|------------------------|-----|
| Ring time limit        | 180 |
| Call time limit        | 180 |
| Noise cancellation     |     |
| Microphone volume: 52% |     |
|                        |     |

| Allow incoming calls |     |
|----------------------|-----|
| Allowed SIP Users    | 0 > |
| Ring time limit      | 180 |
| Call time limit      | 180 |
| Noise cancellation   |     |

3. Enter the IP address of your Snom IP Telephone into the prompt and tap "OK".

**Note:** if you are using a SIP service provider for the communication between your devices, fill in the IP address or URL of your SIP service provider into the "SIP address" field and prefix it with the SIP user id of your Snom IP Telephone and an "**@**"-symbol, e.g. **501@1.2.3.4.** 

| Allowed SIP Users | Allowed SIP Users |   |
|-------------------|-------------------|---|
|                   | x.x.x.x           | > |
|                   |                   |   |
|                   |                   |   |
|                   |                   |   |

4. Navigate back to the main "SIP Settings" page and tap "Save" to activate the changes.

For questions and problems regarding the product **"Snom IP Telephone"** please contact the manufacturer online: <u>https://service.snom.com/</u>

For questions and problems regarding our devices (DoorBird IP Video Door Station) please use the contact for to get In touch with our technical support: <u>https://www.doorbird.com/contact</u>